# Challenge Tool

## Inhalt

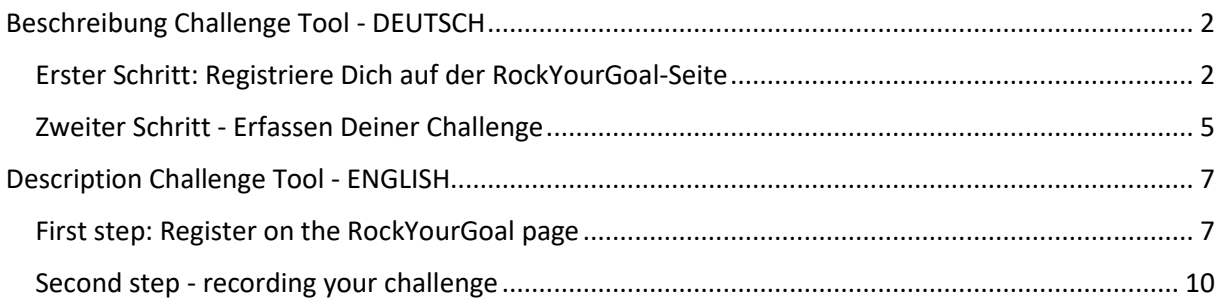

### Beschreibung Challenge Tool - DEUTSCH

<span id="page-1-0"></span>Vielen Dank, dass Du unser Challenge-Tool nutzt. Um Deine Challenges bei uns verwalten zu können und Dir Deine wohlverdienten Life-Score Punkte zu sichern, haben wir ein einfaches Tool erstellt, welches wir Dir kurz etwas genauer erklären möchten.

Auch wenn unser Tool bisher (zugegebenermaßen) noch etwas "holperig" ist, so sind wir froh es Dir zur Verfügung stellen zu können, denn da steckt viel Arbeit drin. Wir werden es laufend optimieren um es Dir laufend einfacher zu und komfortabler zu machen.

Mit dieser genauen Handlungsanweisung möchten wir alle offenen Fragen zur Nutzung des Tools beantworten, so dass Du hier eine "Schritt-für-Schritt-Anleitung" in den Händen hältst.

### <span id="page-1-1"></span>Erster Schritt: Registriere Dich auf der RockYourGoal-Seite

Um Zugriff auf das Challenge Tool zu bekommen, musst Du Dich (einmalig) unter <https://rockyourgoal.de/wb-admin/?action=register> registrieren! Wenn Du nicht registriert bist, siehst Du das Tool übrigens nicht.

Dafür musst Du einen Benutzernamen auswählen und eine Emailadresse hinterlegen.

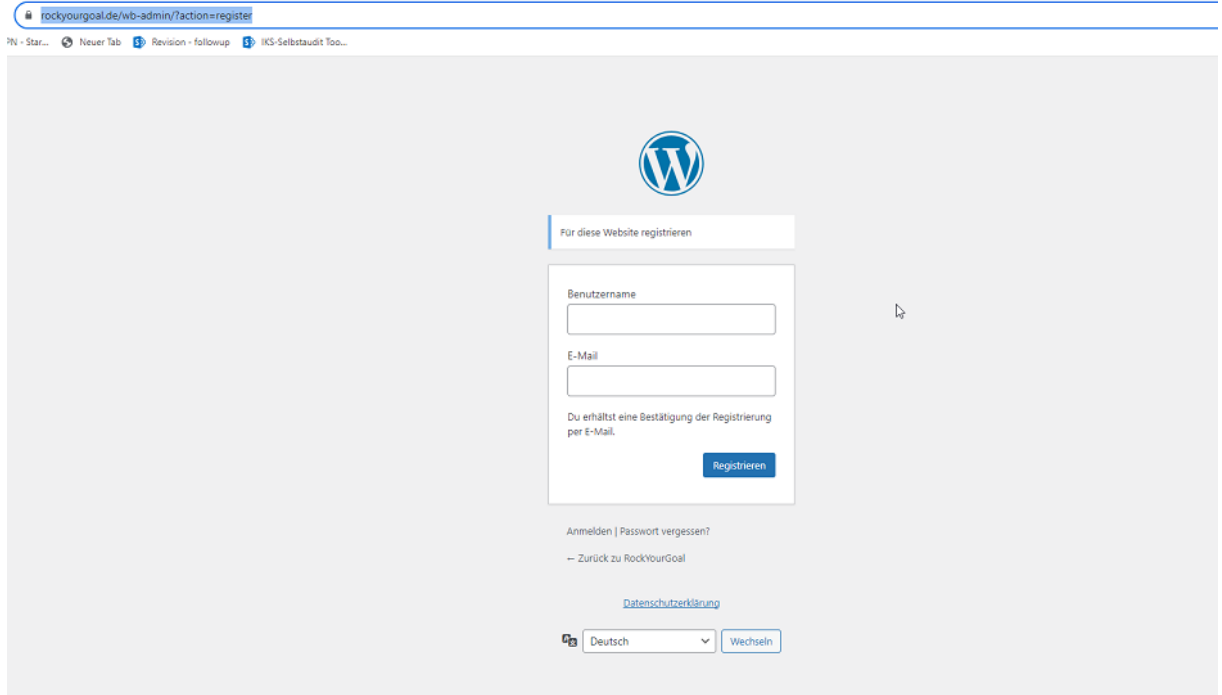

Nun wird Dir eine Email an die von Dir angegebene Emailadresse geschickt. In dieser ist ein Link enthalten mit dem Du ein Passwort festlegen kannst. Dies empfehlen wir Dir.

Wenn Du nun auf "Anmelden" klickst (oder den Link <https://rockyourgoal.de/wb-admin> wählst), kannst Du in der folgenden Maske Deine Daten nach Belieben abändern. Wir raten Dir jedoch, möglichst wenige Daten zu speichern. Eigentlich reicht Dein Nickname und die EmailAdresse.

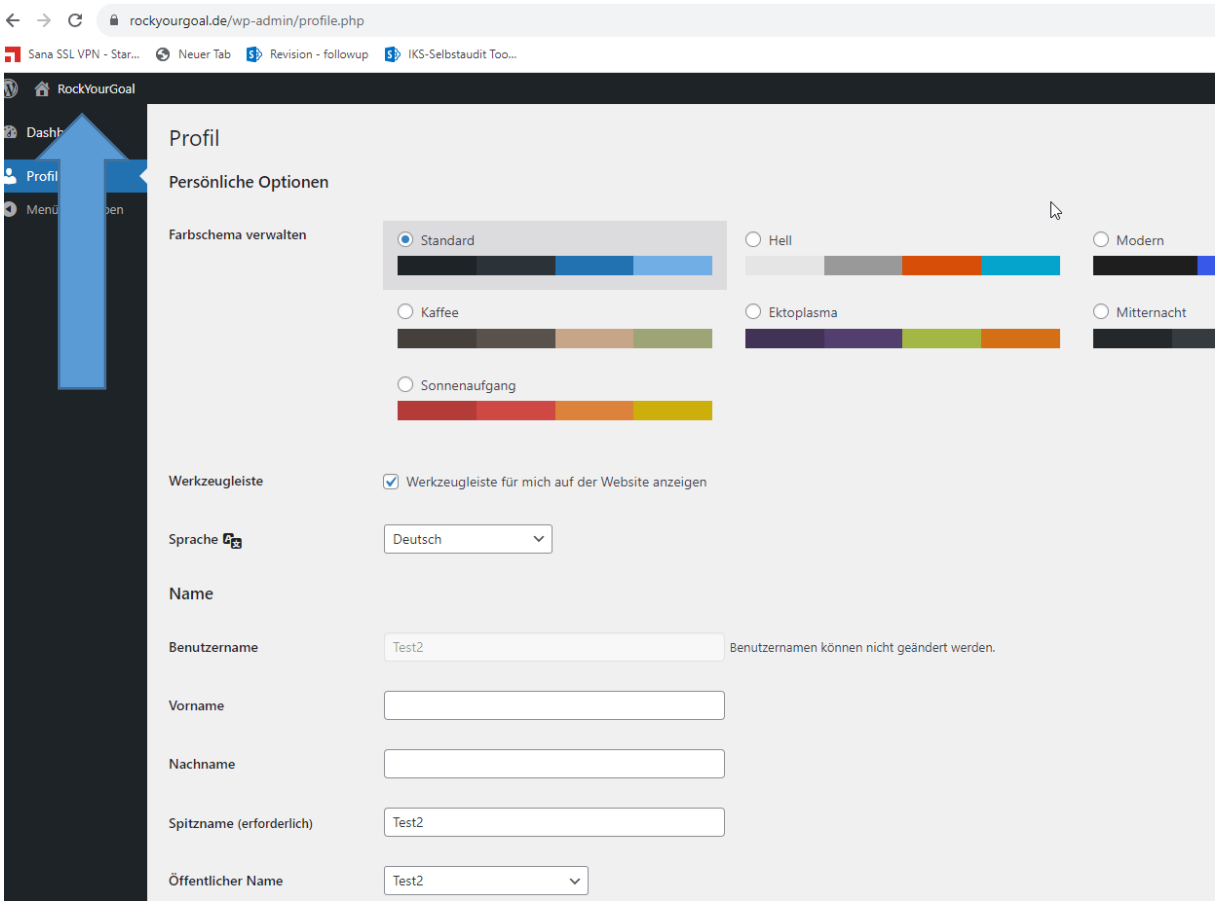

In dieser Maske kannst Du Änderungen Deiner Daten vornehmen, wenn Du möchtest. Anschließend kannst Du auf das Haus (Rockyourgoal) links oben klicken (siehe Pfeil) und landest auf der Startseite von RockYourGoal.

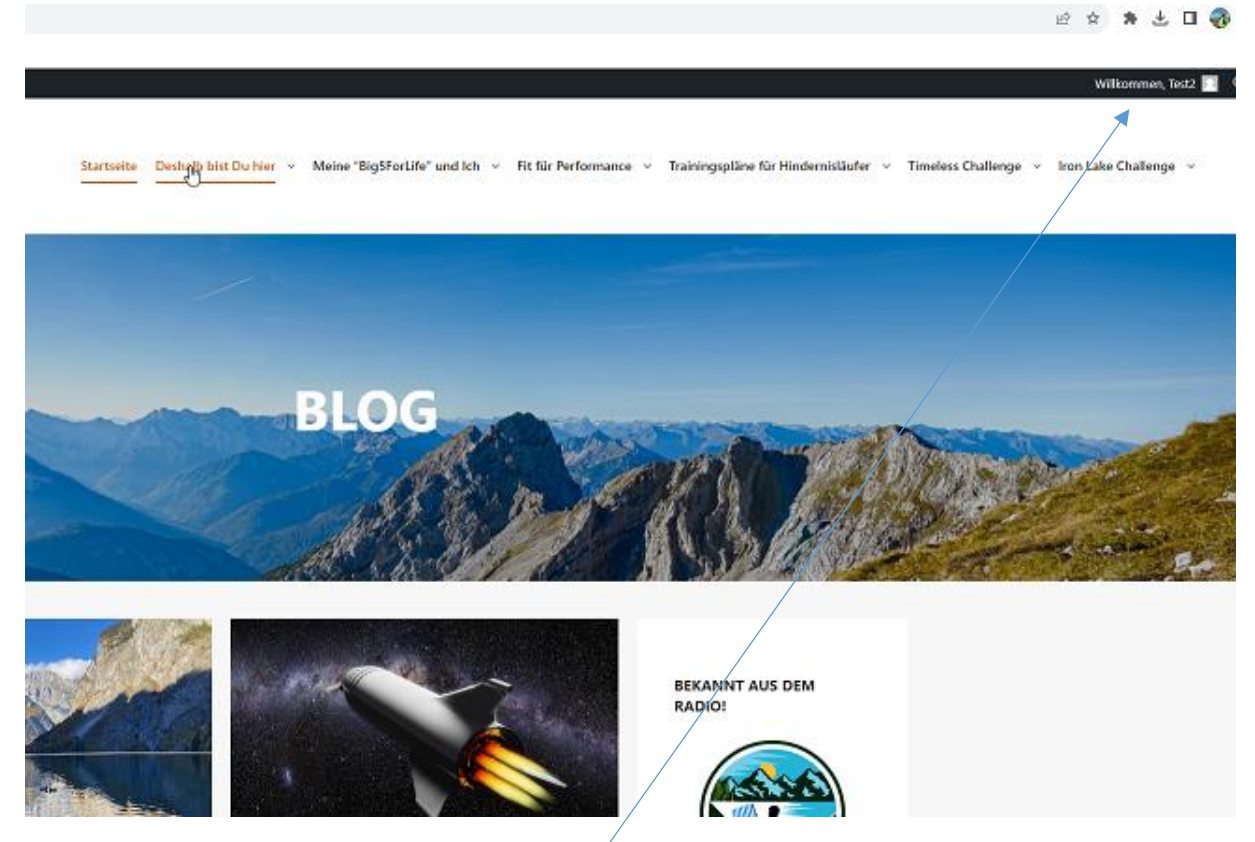

Dass Du angemeldet bist erkennst Du, dass Du vom System mit "Willkommen ……" begrüßt wirst.

**WICHTIG**:!!! Mit dem Link<https://rockyourgoal.de/wb-admin> kannst Du Dich jederzeit wieder anmelden, OHNE dass Du Dich neu registrieren musst! Bitte nur EINMAL REGISTRIEREN!

### <span id="page-4-0"></span>Zweiter Schritt - Erfassen Deiner Challenge

Jede unserer Challenges hat eine eigene Eingabemaske und eine eigene Ehrentafel in der Deine Ergebnisse dargestellt werden und die Life-Score Punkte vergeben werden.

ACHTUNG! Du siehst die Eingabemaske nur, wenn Du auf der RockyYourGoal Seite registriert und angemeldet bist (siehe oben).

Die Eingabemaske am Beispiel der "Gripstrength-Challenge". Alle anderen Challenges sind ähnlich aufgebaut:

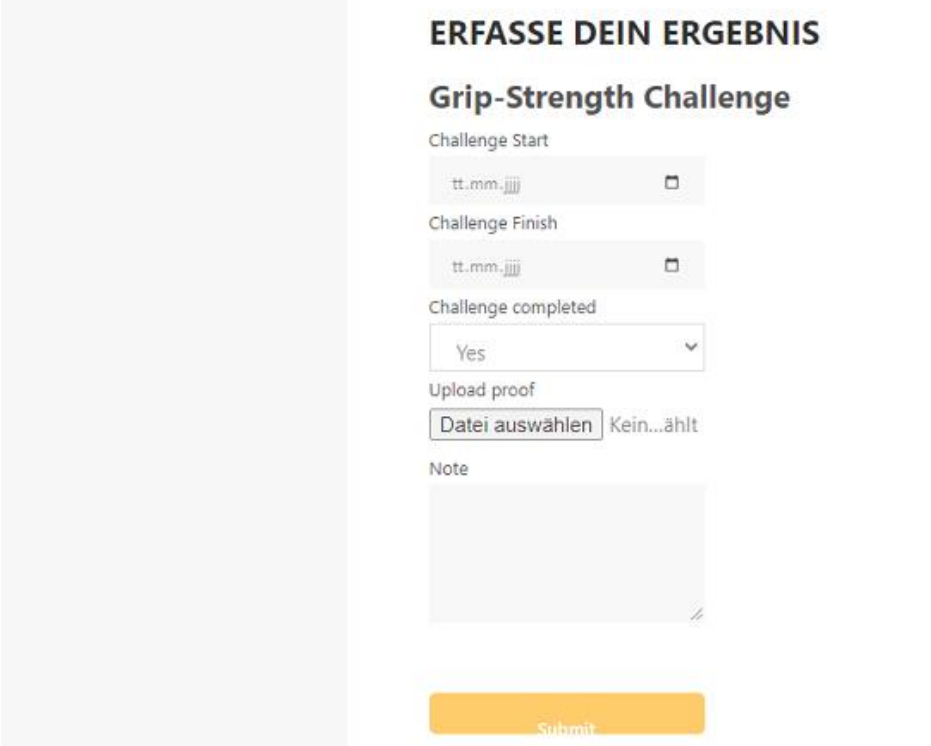

**Challenge Start**: Bitte wähle das Datum aus, an dem Du mit der Challenge angefangen hast

**Challenge Finish**: Bitte wähle das Datum aus, an dem Du die Challenge beendet hast

**Challenge Completed**: Hiermit bestätigst Du, dass Du die Challenge erfolgreich beendet hast

**Upload proof**: Hier kannst Du eine Kopie Deines Trackings hochladen (bei manchen Challenges notwendig)

**Note**: Hier kannst Du uns kurze Nachrichten zukommen lassen

Nun musst Du nur noch über den Butten "Submit" (Speichern) Deine Eingabe abschließen!!!

**Sobald Du Deine Eingabe getätigt hast, prüfen wir Deine Nachweise und schalten diese (manuell) frei. Wir prüfen wirklich jede Eingabe, deshalb bitten wir Dich um etwas Geduld!**

Solltest Du eine weitere Eingabe tätigen wollen, so musst Du die Seite leider nochmal neu laden. Das mussten wir aus Sicherheitsgründen so machen. Du müsstest also nochmal die url der Challenge eingeben (oder neu klicken).

Dein Ergebnis erscheint nun in der jeweiligen Ehrentafel aber auch in dem "[Life Museum](https://rockyourgoal.de/timeless-challenge/#Life_Museum)" der Timeless-Challenge.

Während in der Summits Ehrentafel nur die Teilnehmer der Summit Challenge enthalten sind, befinden sich in dem "[Life Museum](https://rockyourgoal.de/timeless-challenge/#Life_Museum)" die Ergebnisse aller bisheriger Challenges.

#### **Noch Fragen?**

Melde Dich gerne unte[r uwe@rockyourgoal.de](mailto:uwe@rockyourgoal.de) !

### <span id="page-6-0"></span>Description Challenge Tool - ENGLISH

Thank you for using our challenge tool. In order to manage your challenges with us and secure your well-earned Life Score points, we have created a simple tool which we would like to explain to you in a little more detail.

Even if our tool is (admittedly) still a bit "bumpy", we are happy to be able to make it available to you, because a lot of work has gone into it. We will continuously optimize it to make it easier and more convenient for you.

With these detailed instructions, we would like to answer all open questions about using the tool, so that you have a "step-by-step guide" in your hands.

### <span id="page-6-1"></span>First step: Register on the RockYourGoal page

To get access to the Challenge Tool, you have to register (once) at https://rockyourgoal.de/wbadmin/?action=register! If you are not registered, you will not see the tool.

To do this, you must select a user name and enter an e-mail address.

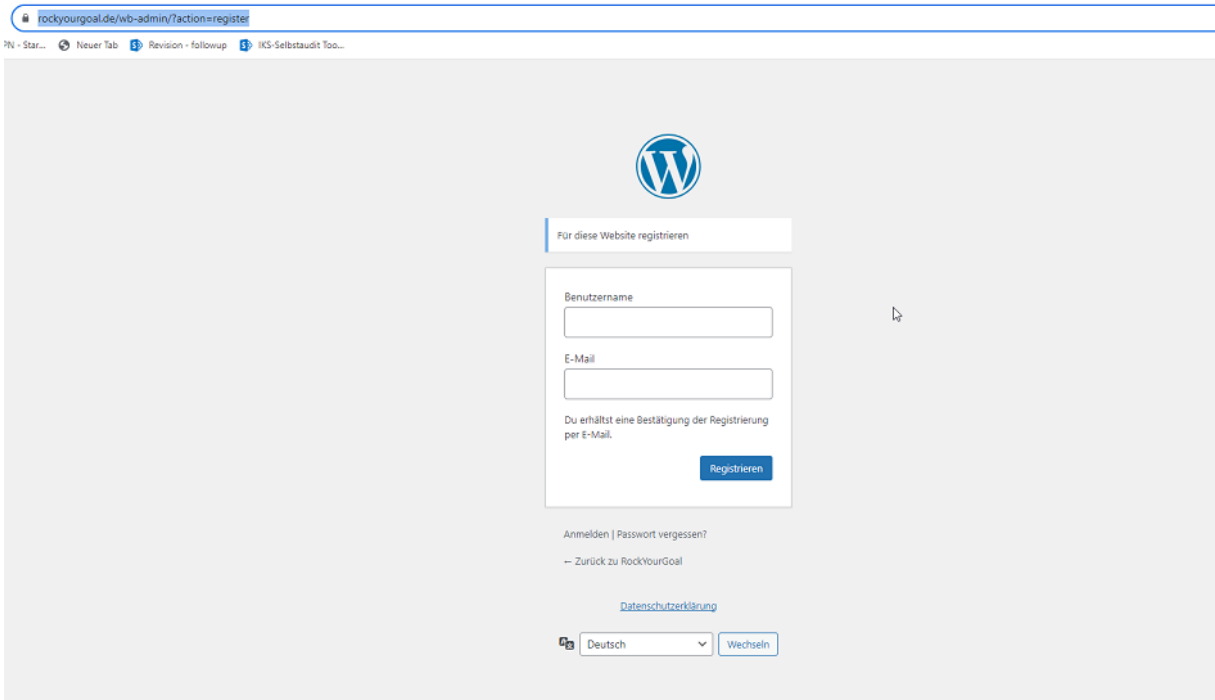

An email will now be sent to the email address you entered. This contains a link with which you can set a password. We recommend that you do this.

If you now click on "Register" (or select the link https://rockyourgoal.de/wb-admin), you can change your data as you wish in the following screen. However, we advise you to save as little data as possible. Your nickname and e-mail address are actually sufficient.

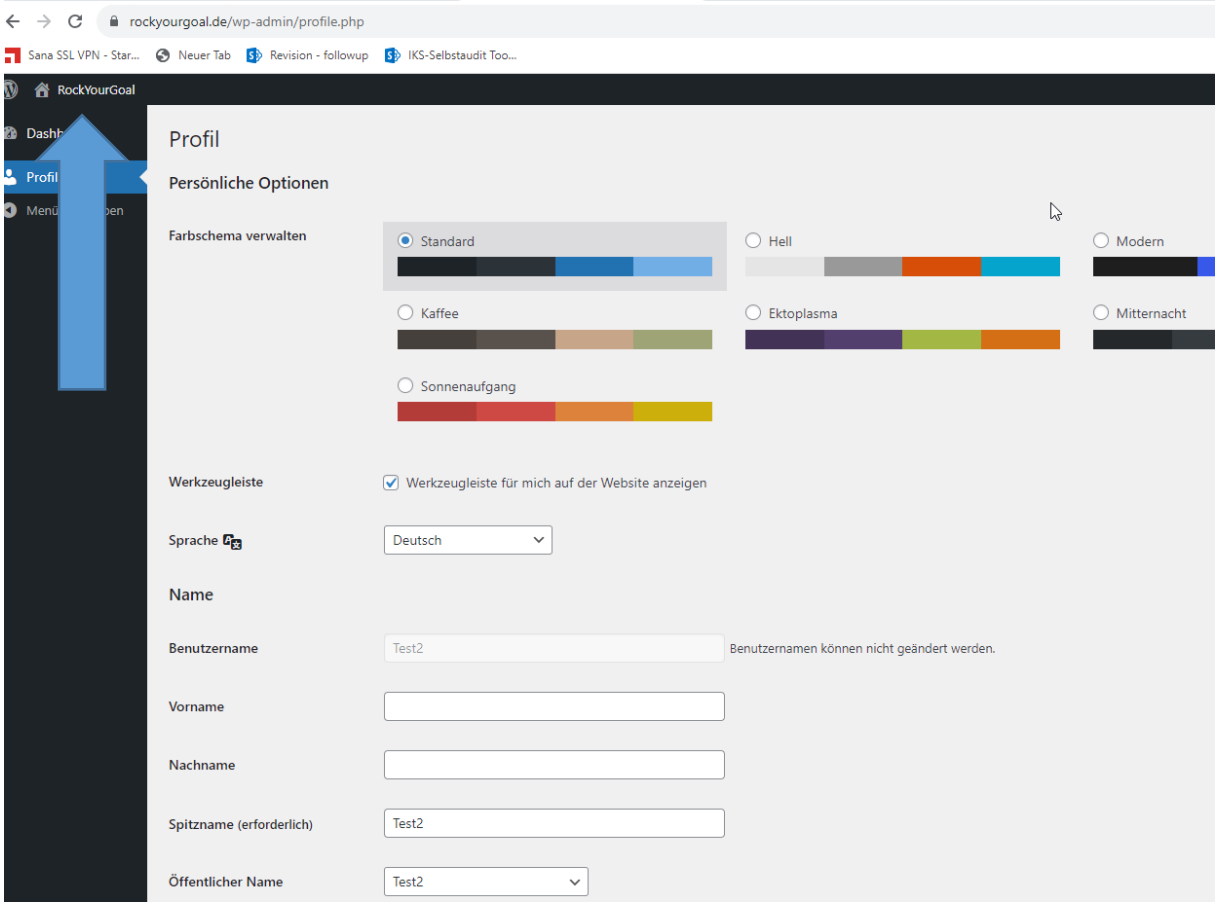

In this mask you can make changes to your data if you wish. You can then click on the house (Rockyourgoal) at the top left (see arrow) and you will land on the RockYourGoal homepage.

#### 土口命 10 ☆

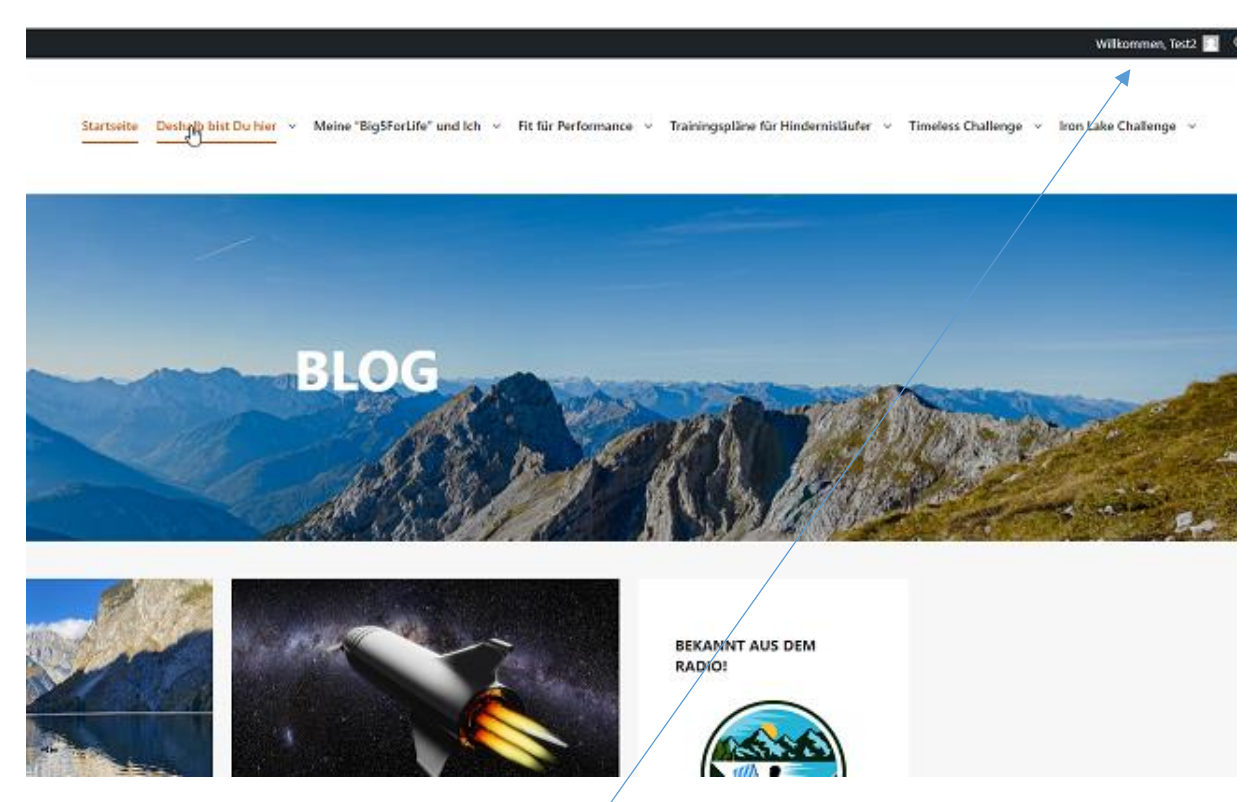

You can tell that you are logged in when the system greets you with "Welcome ......".

**IMPORTANT:!!!** With the link https://rockyourgoal.de/wb-admin you can register again at any time WITHOUT having to register again! Please only REGISTER ONCE!

### <span id="page-9-0"></span>Second step - recording your challenge

Each of our challenges has its own input mask and its own honor board in which your results are displayed and the life score points are awarded.

ATTENTION: You will only see the input mask if you are registered and logged in on the RockyYourGoal site (see above).

The input mask using the example of the "Gripstrength-Challenge". All other challenges have a similar structure:

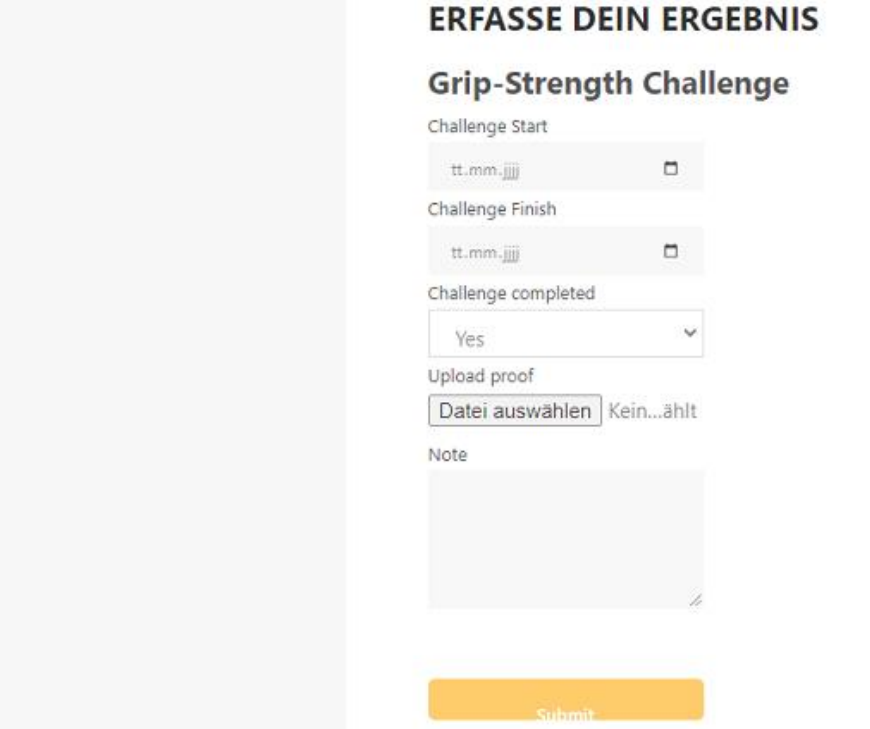

**Challenge Start**: Please select the date on which you started the challenge

**Challenge Finish**: Please select the date on which you completed the challenge

**Challenge Completed**: You hereby confirm that you have successfully completed the challenge

**Upload proof**: Here you can upload a copy of your tracking (necessary for some challenges)

**Note**: Here you can send us short messages

Now all you have to do is click on the "Submit" (Save) button to complete your entry!!!

### **As soon as you have made your entry, we will check your proofs and activate them (manually). We really do check every entry, so please be patient!**

If you want to make another entry, you will unfortunately have to reload the page. We had to do this for security reasons. So you would have to enter the url of the challenge again (or click again).

Your result will now appear in the respective honor roll as well as in the "Life Museum" of the Timeless Challenge.

While the Summits Honor Board only contains the participants of the Summit Challenge, the "Life Museum" contains the results of all previous challenges.

#### **Still have questions?**

Feel free to contact us at uwe@rockyourgoal.de !